Если же у тебя нет подтвержденной учетной записи госуслуг – воспользуйся нашим порталом абитуриента! Заходишь на сайт webabit.sfedu.ru – или с главной страницы сайта ЮФУ выбираешь пункт «Подать документы online»

١É

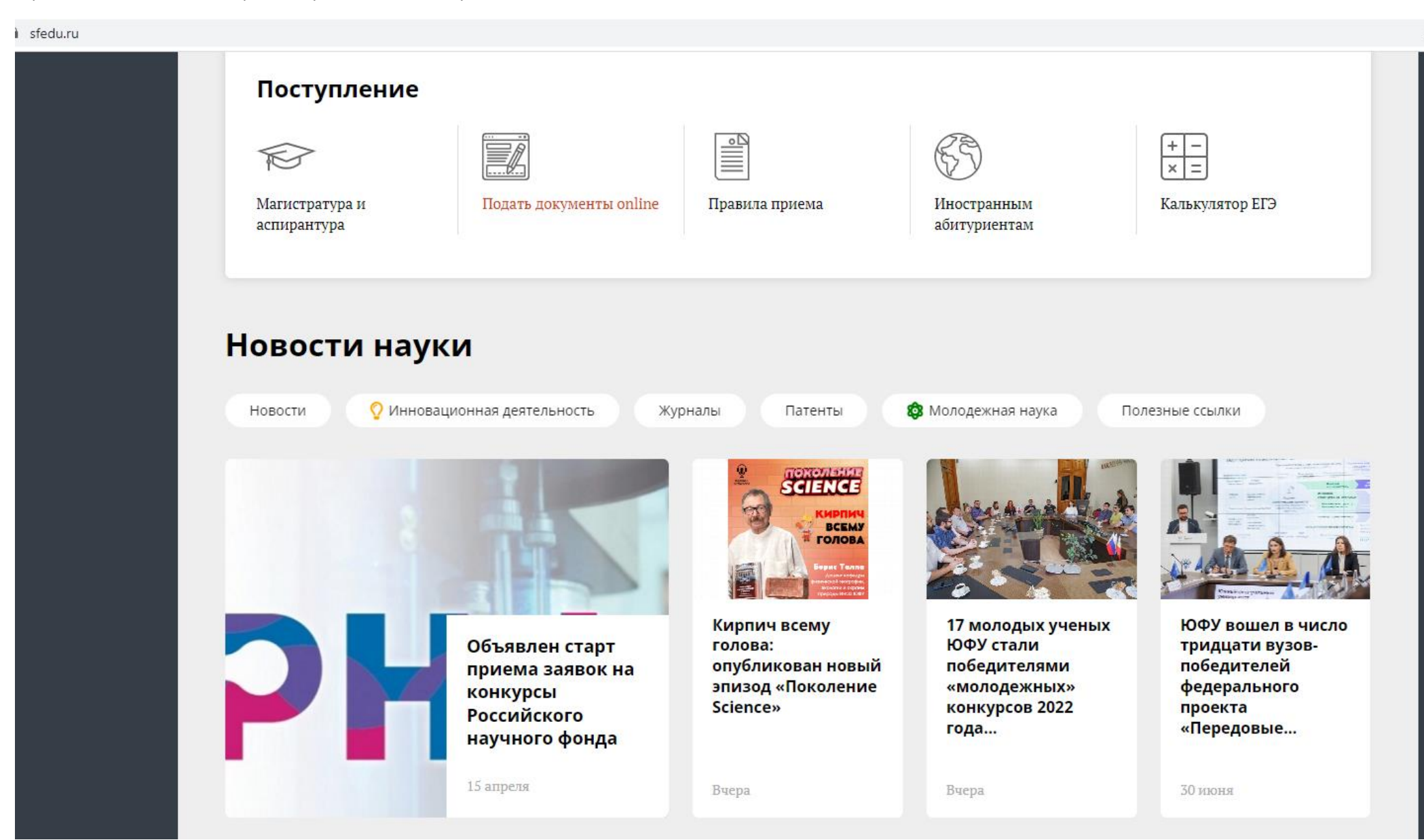

Нажимаешь «Войти в систему»

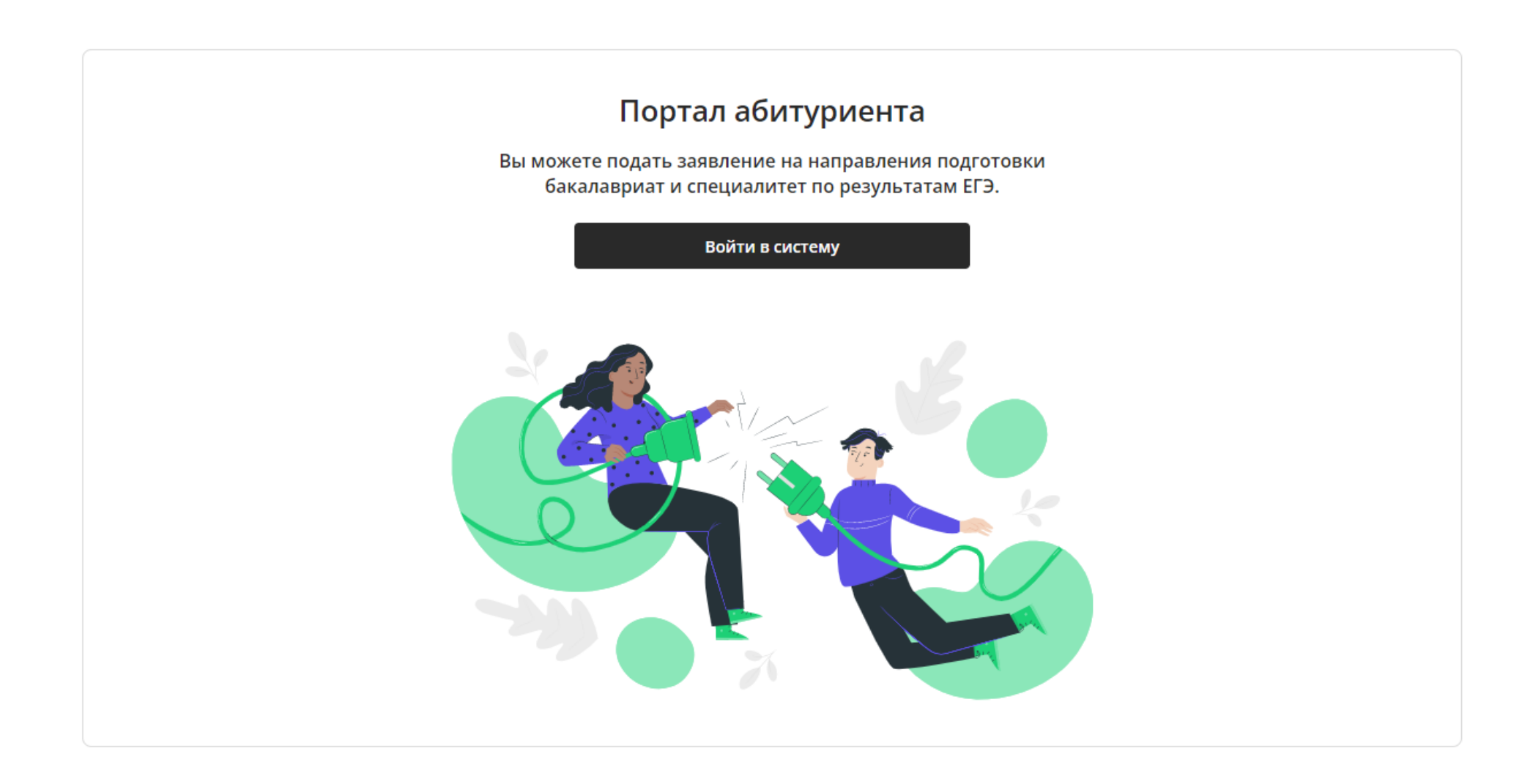

Вводишь свой e-mail, проставляешь отметки об ознакомлении с согласиями и политикой по персональным данным, соглашением о личном кабинете и жмешь «Продолжить»

## Вход/Регистрация

Для входа или регистрации введите email

#### Email

email@email.com

Продолжить >

◆ Согласие на обработку персональных данных

◆ Согласие на распостранение персональных данных

◆ Соглашение о признании действий авторизованного пользователя

◆ Ознакомление с Политикой ЮФУ в отношении обработки ПДн

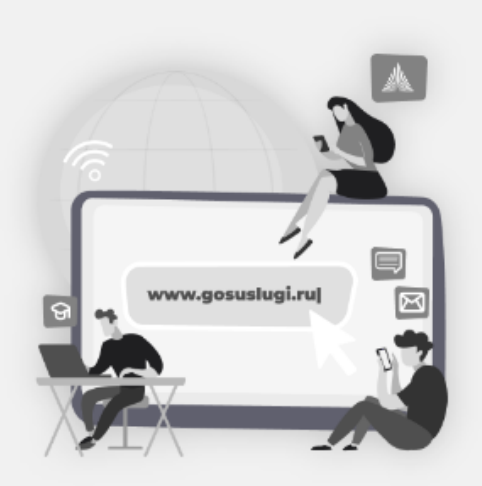

## Если заявление подано через Госуслуги

Абитуриент, если ты уже подал свое заявление в вуз ЮФУ через портал Госуслуг: суперсервис "Поступление в вуз Онлайн", твое заявление будет обработано вузом в ближайшее время, о чем ты узнаешь получив обновленный Статус в сервисе. Дублировать заявление не нужно.

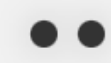

На почту придёт код авторизации, который действует 5 минут

• Ответить • Удалить ⇒ Переслать **2** Это спам! **• Не прочитано**  $\overline{\odot}$  Otk

## Код авторизации Uniskills

noreply-campaign@sfedu.ru noreply-campaign@sfedu.ru ▲ Сегодня в 18:22 N  $R \rightarrow$ 

Код для авторизации: W3GU15

Ответить ▲

На странице портала введи код и жми продолжить

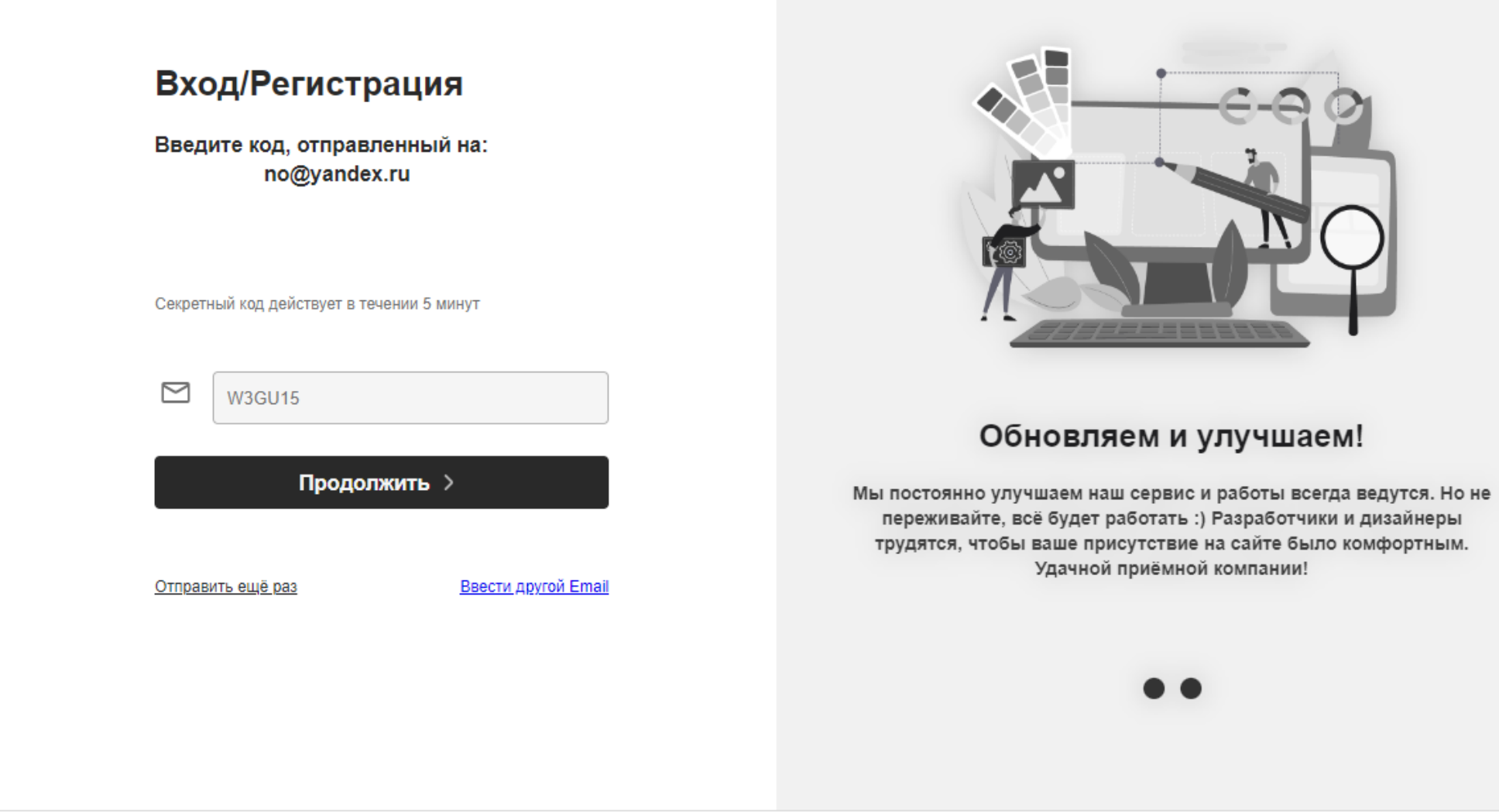

Заполни личные данные и сведения о своем паспорте. Помни, что соотечественнику нужно также нужно приложить фото или сканы подтверждающих документов вместе с паспортом

÷

#### Uniskills

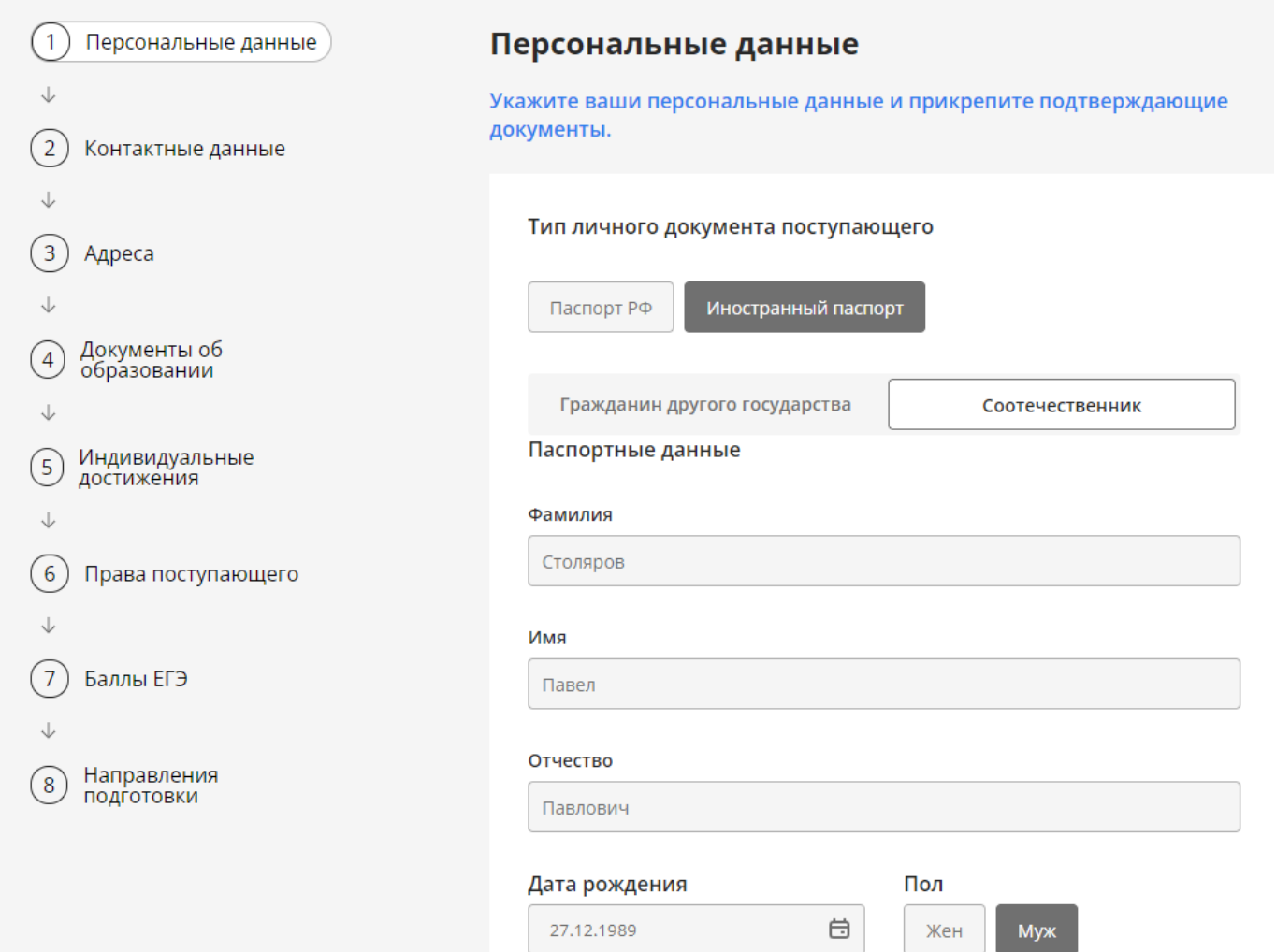

Обрати внимание, что нужно ввести паспортные данные, СНИЛС, а также загрузить их фото или сканы.

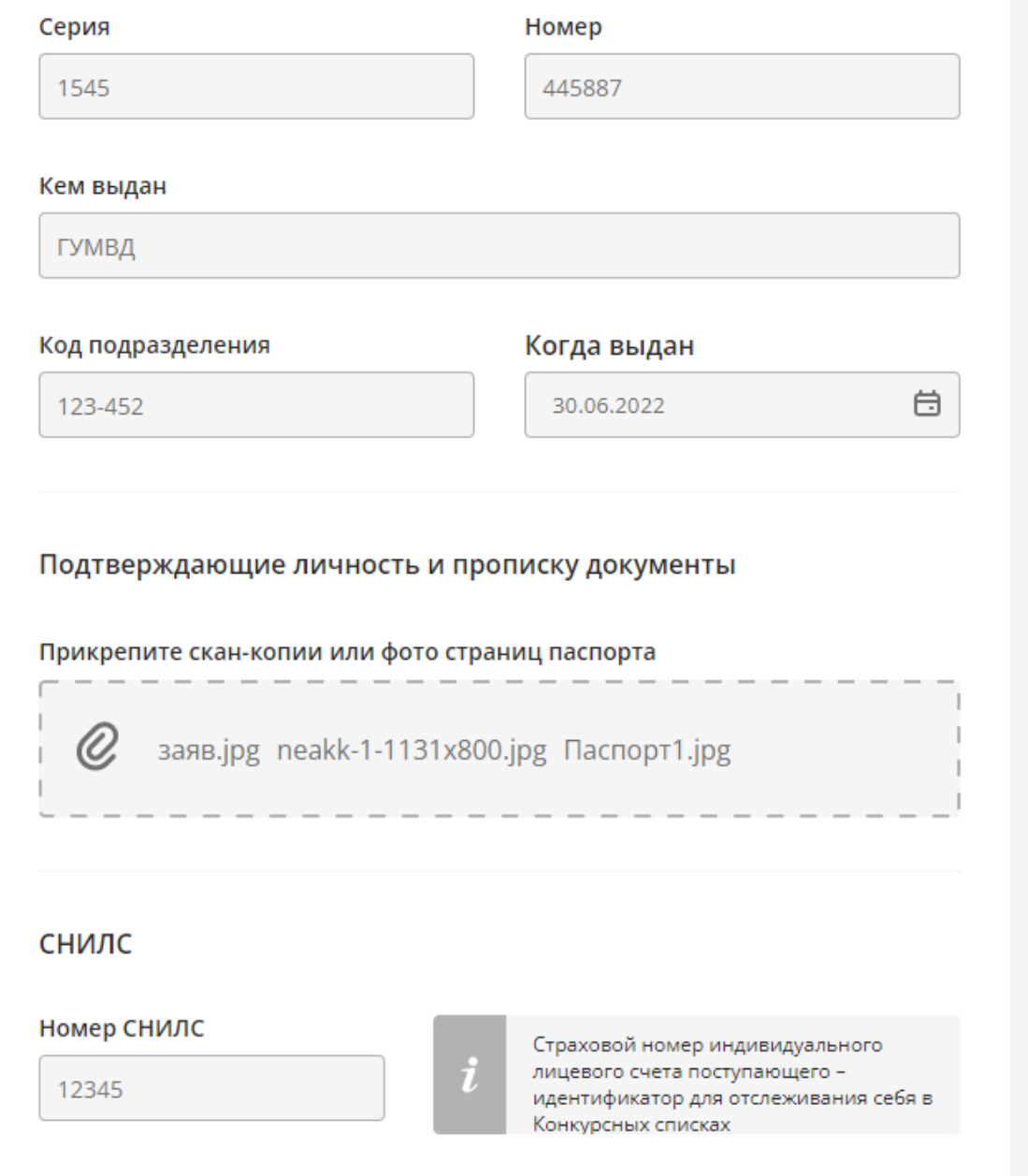

При загрузке файлов ты можешь мышкой выделить несколько файлов и загрузить их все вместе в одно поле. Помни, что суммарный объём не более 4 Мегабайт, файлы jpeg или pdf

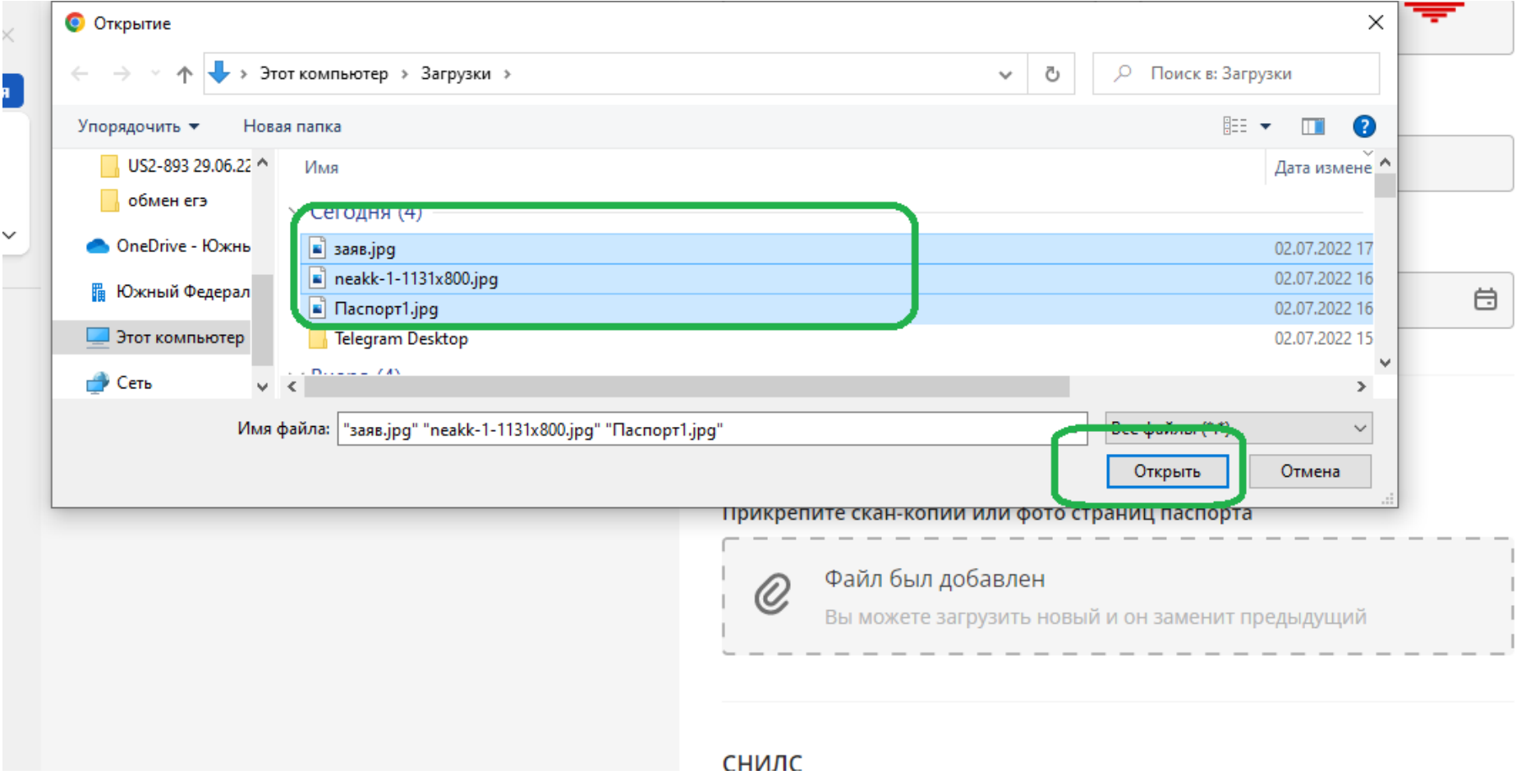

Нам может понадобиться позвонить тебе, поэтому введи и подтверди свой телефон. Одного нажатия на кнопку «Получить код подтверждения» достаточно, но если код не пришёл в течение 5 минут – нажми «Получить другой код»

### Uniskills

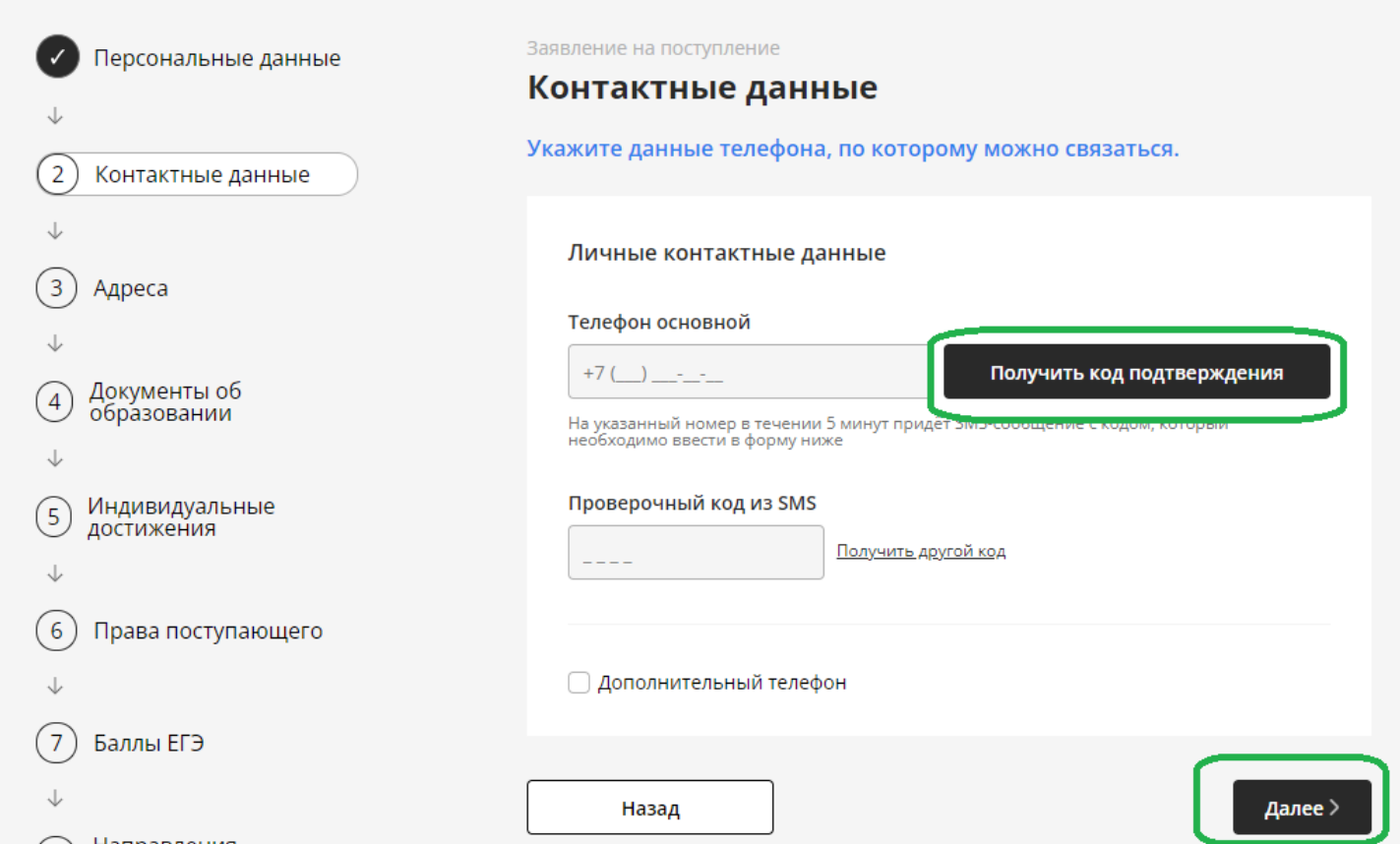

Дальше заполни свой адрес регистрации – как в паспорте. Если адрес проживания совпадает с адресом регистрации – поставь «галочку».

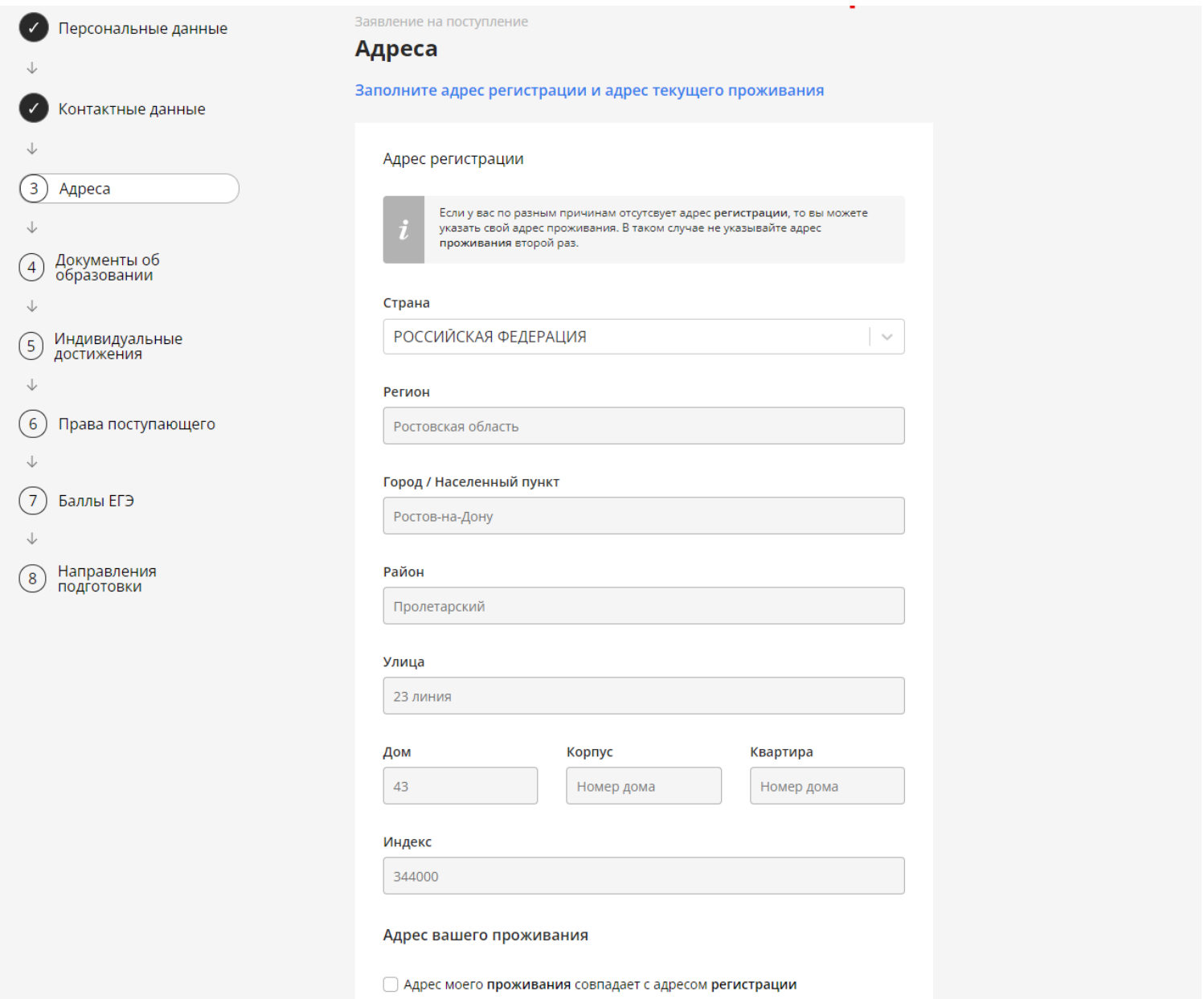

Там же введи дату прописки и отметь, если нуждаешься в общежитии. После чего жми «Далее»

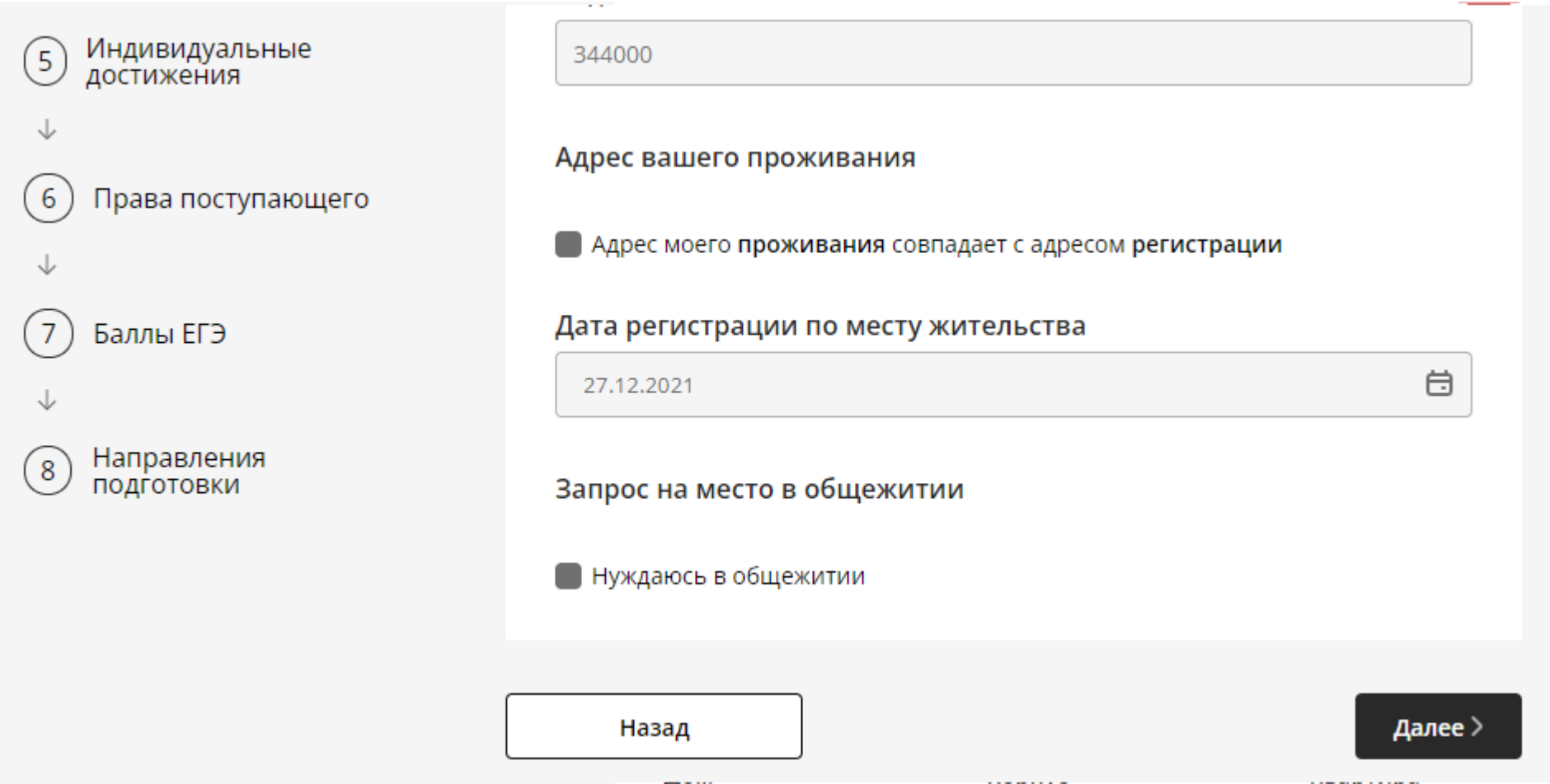

Теперь введи сведения о своём аттестате или дипломе, на базе которого поступаешь. Имей ввиду, что для российских аттестатов нового образца «Серию» можно не заполнять

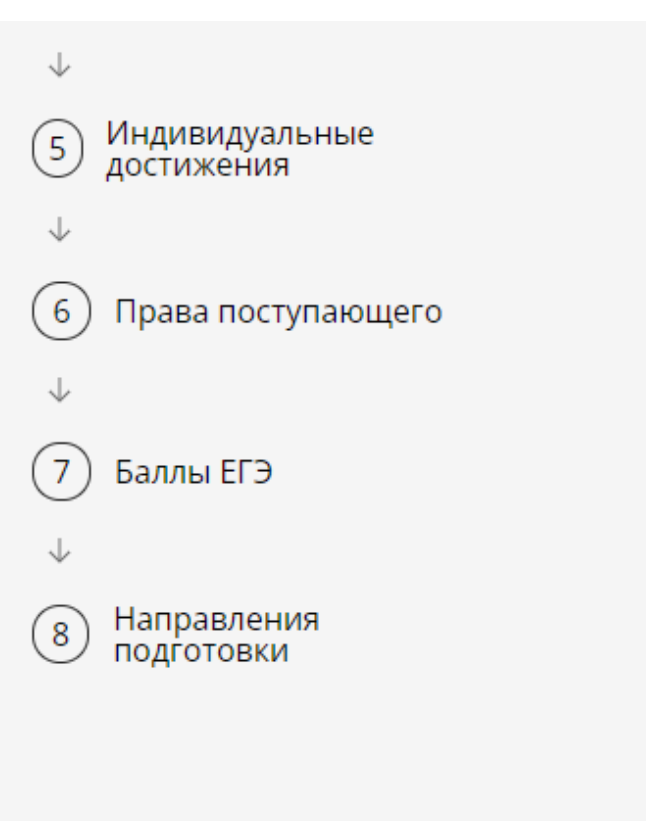

## Тип вашего документа об образовании

Аттестат о среднем общем образовании

Аттестат о среднем общем образовании, выданный иностранной организацией

Диплом о среднем профессиональном образовании

Диплом бакалавра

Диплом специалитета

## Данные документа

#### Наименование заведения, выдавшего документ

МОУ СОШ 1 г. Нальчика

#### Серия

#### Номер

Укажите серию документа (буквенн

0000065655899

Укажи дату выдачи аттестата или диплома, год окончания обучения (выбери любую дату в нужном году) и подгрузи фотографии документа и вкладыша. Затем жми «Далее»

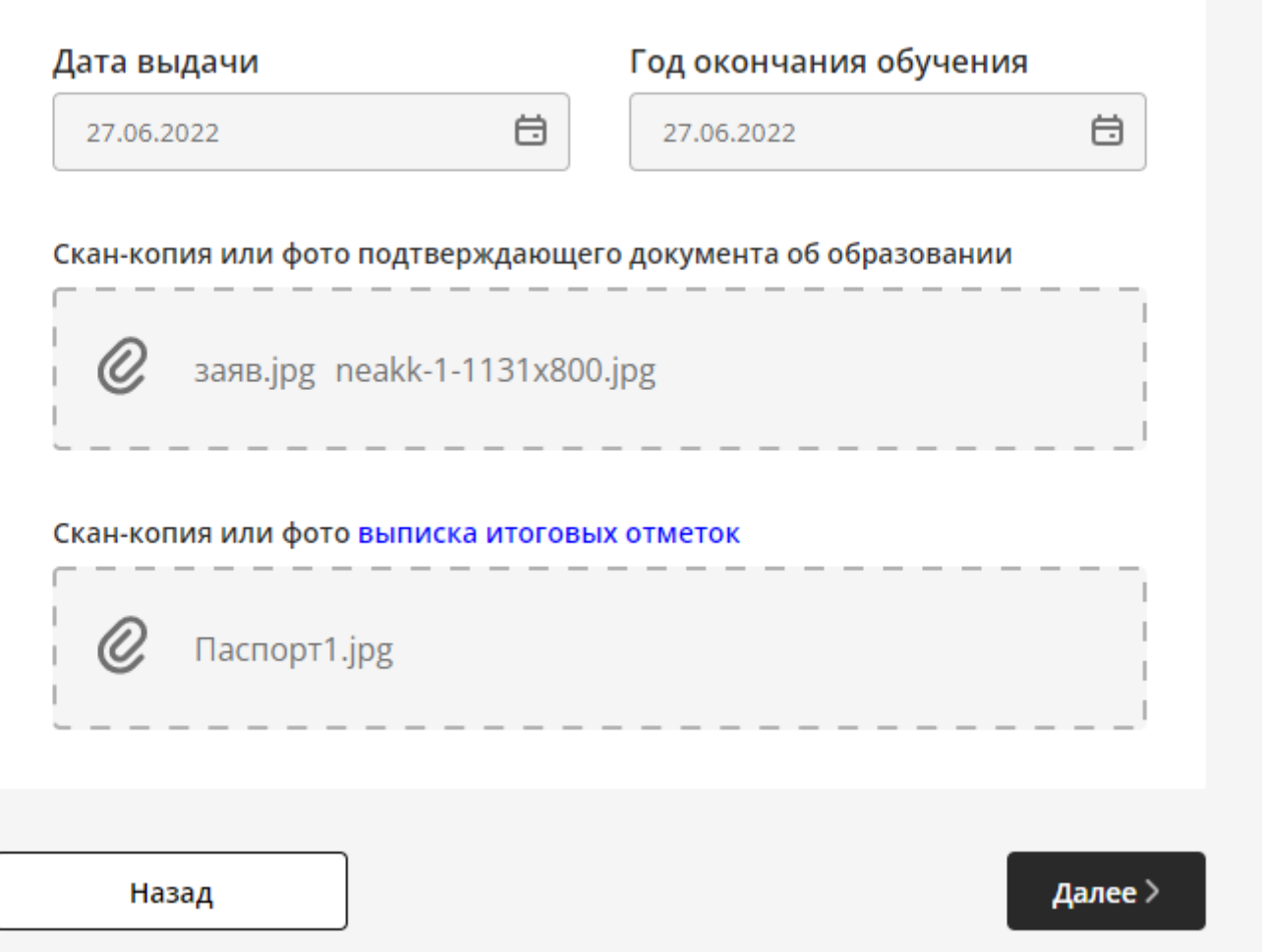

Если ты победитель или призер олимпиад школьников, соответствующих правилам приема ЮФУ, у тебя есть значок ГТО, аттестат или диплом с отличием или медалью, волонтерская книжка - добавь информацию здесь

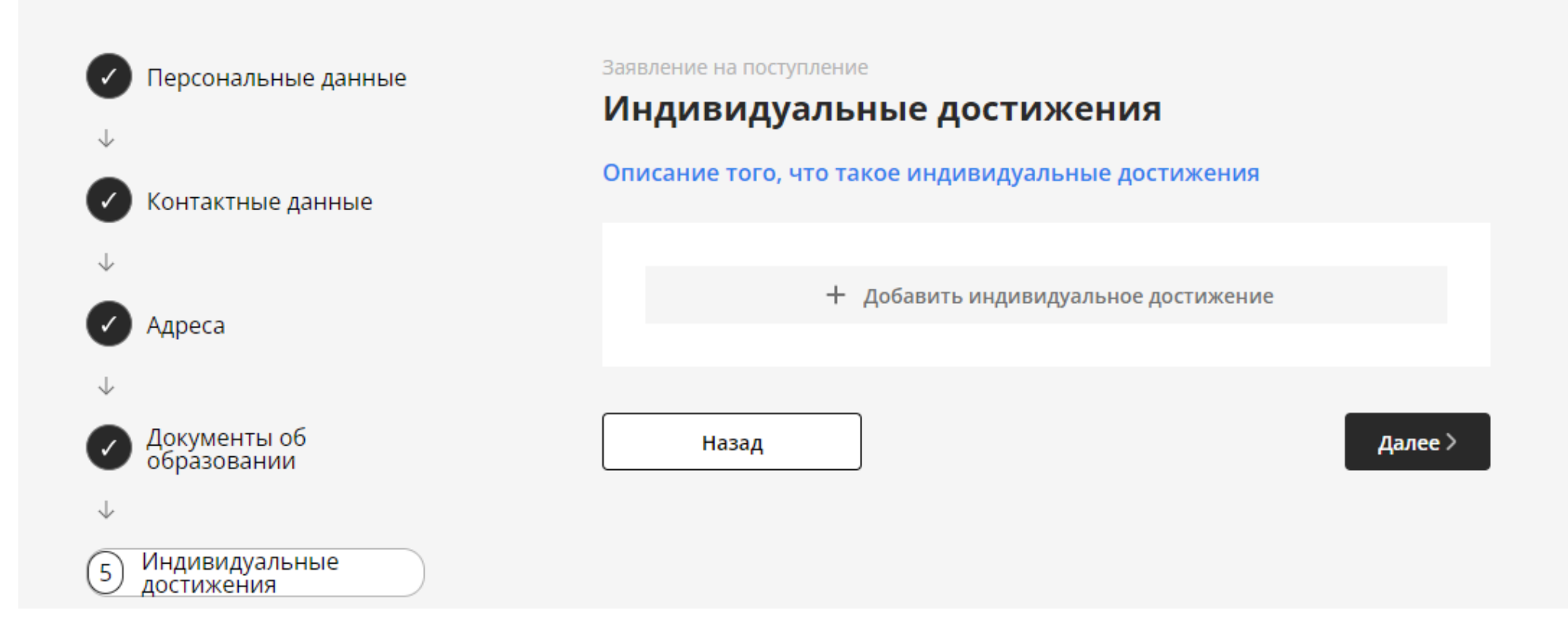

Если у тебя, например, аттестат с отличием, то всё нужно заполнить его данные и подгрузить фото в этом блоке. Если у тебя несколько подходящих индивидуальных достижений - добавь все их сейчас. И жми далее.

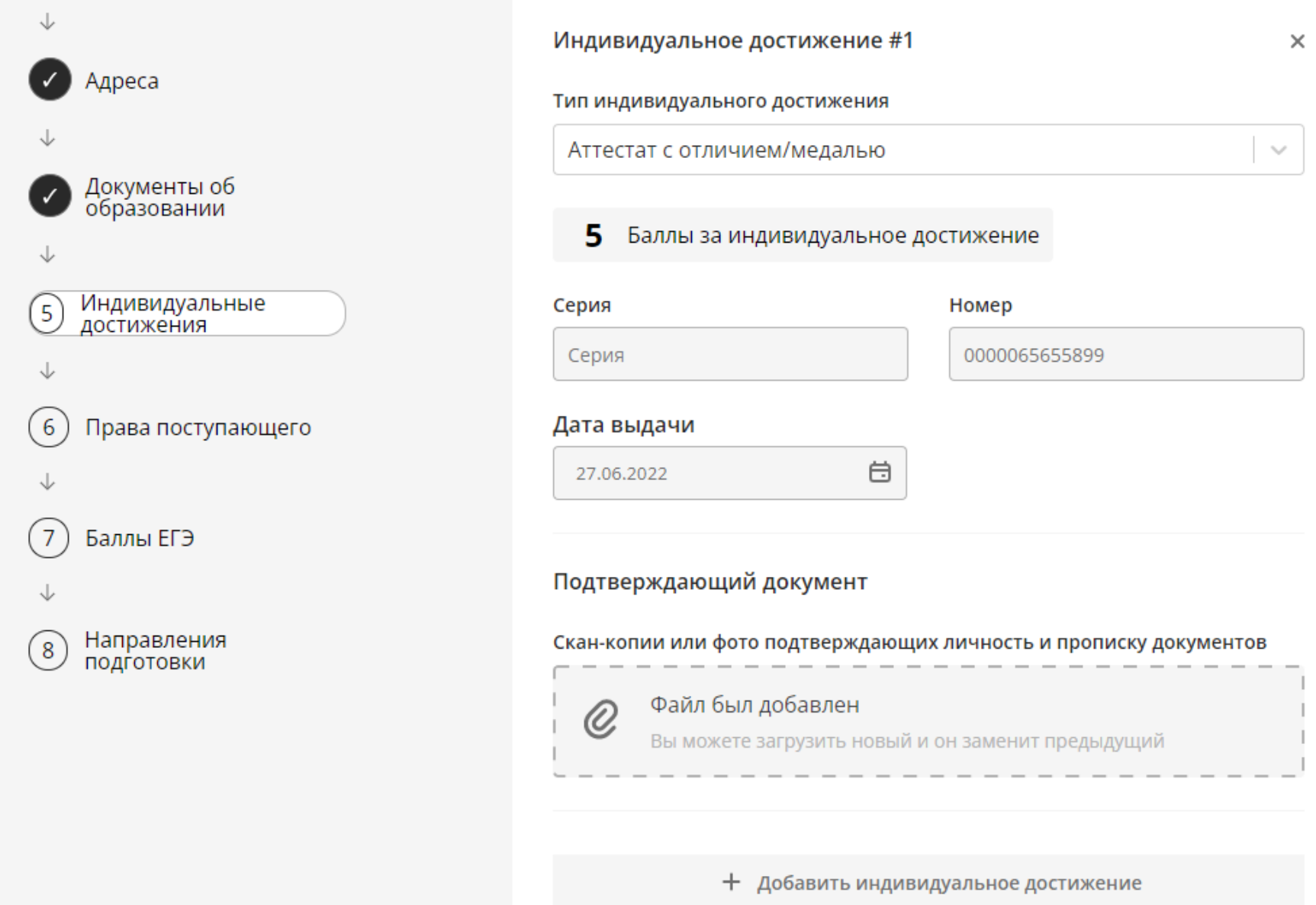

Если у тебя есть целевой договор, особые права и др. – заяви об этом, проставив соответствующие отметки. В процессе подачи тебе понадобятся реквизиты и фотографии соответствующих документов.

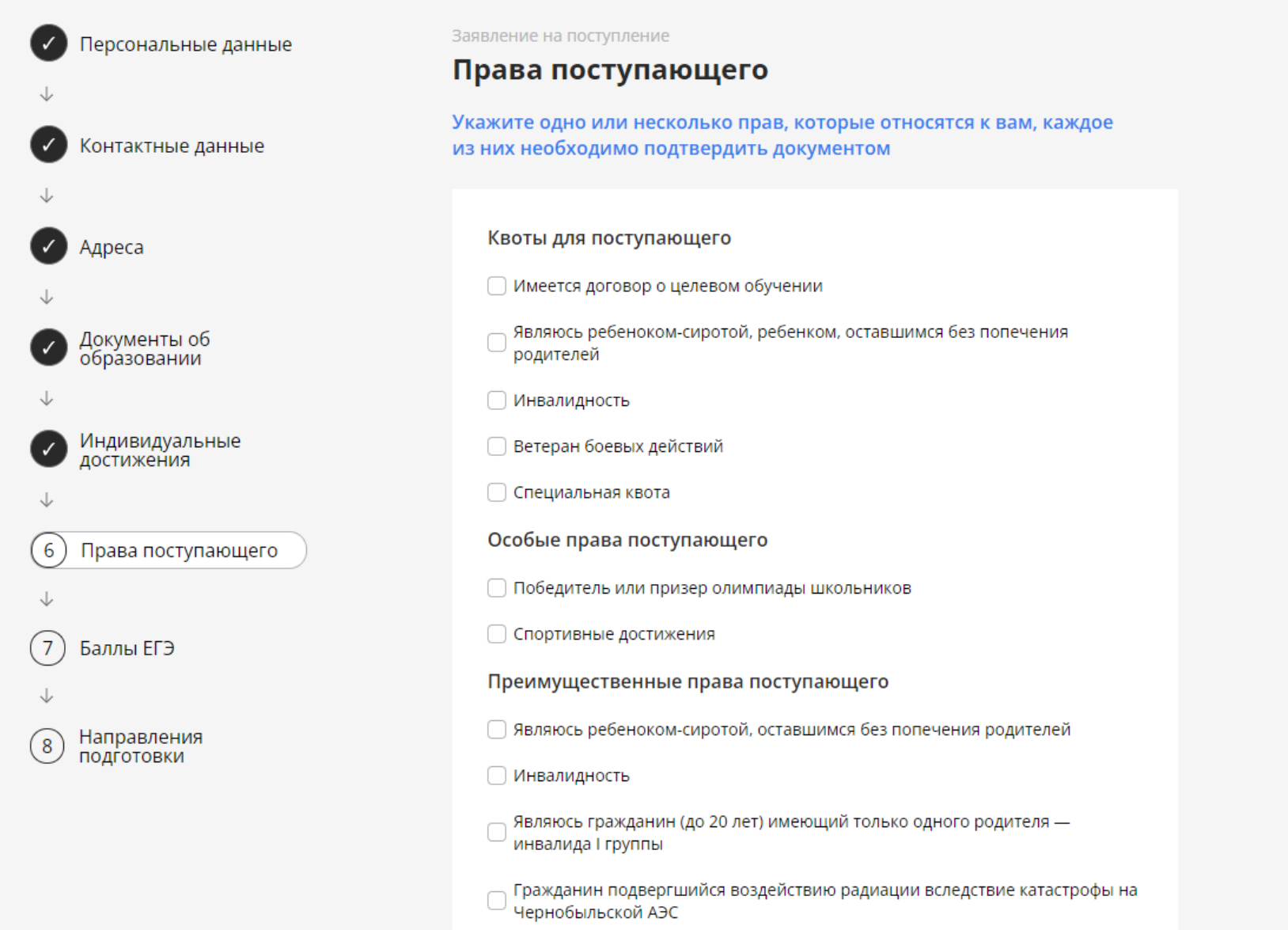

Если ты сдавал ЕГЭ – укажи их здесь. Если результат ещё не известен - балл не указываешь. Если имеешь право сдавать вступительные испытания, проводимые ЮФУ - например, у тебя диплом СПО, особые права и так далее – то сейчас пропусти этот шаг, нажав «Далее».

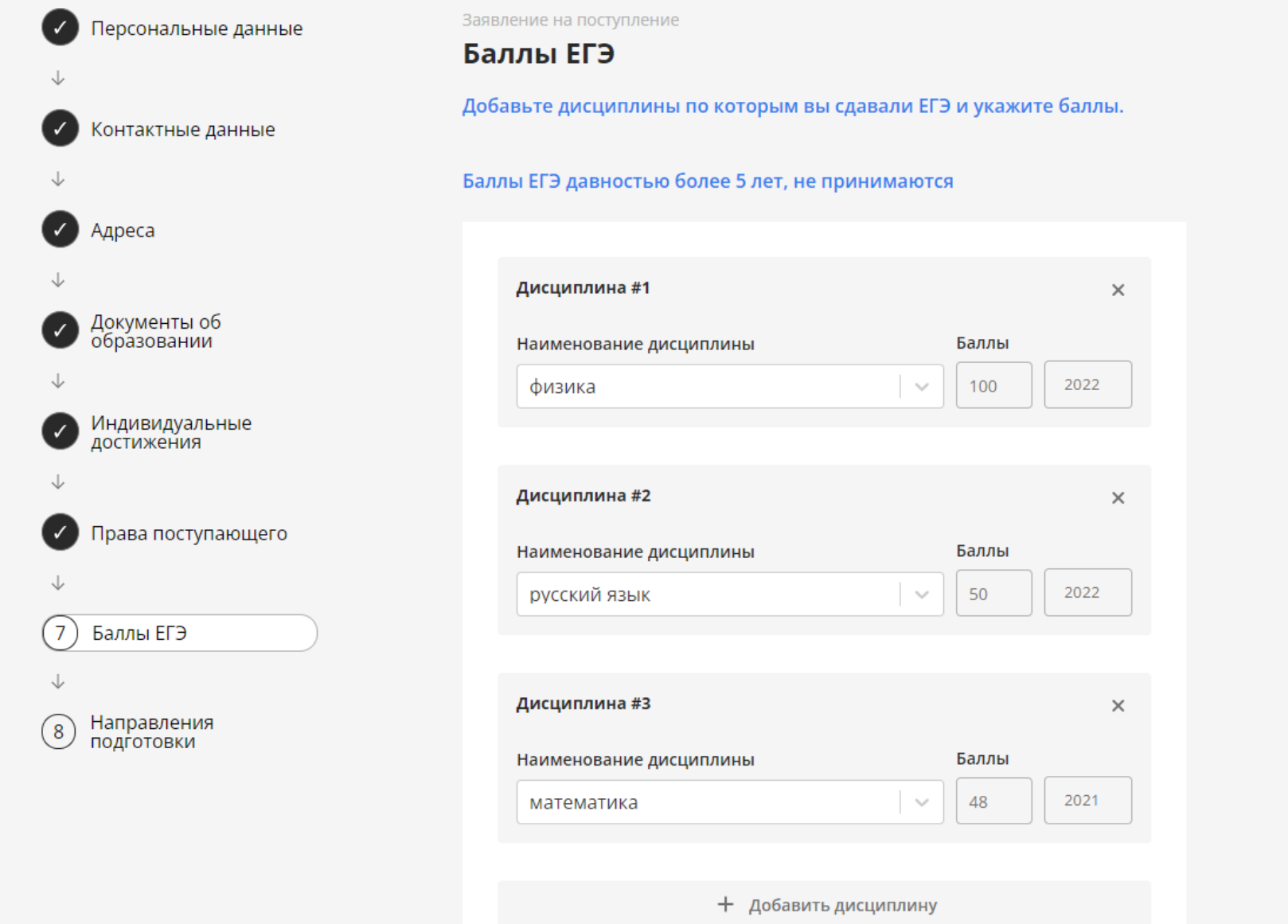

Теперь нужно выбрать куда ты планируешь поступать. Правила позволяют выбрать программы не более, чем по трём направлениям подготовки или специальностям. Но образовательных программ может быть больше. Жми «Добавить направления»

### **Uniskills**

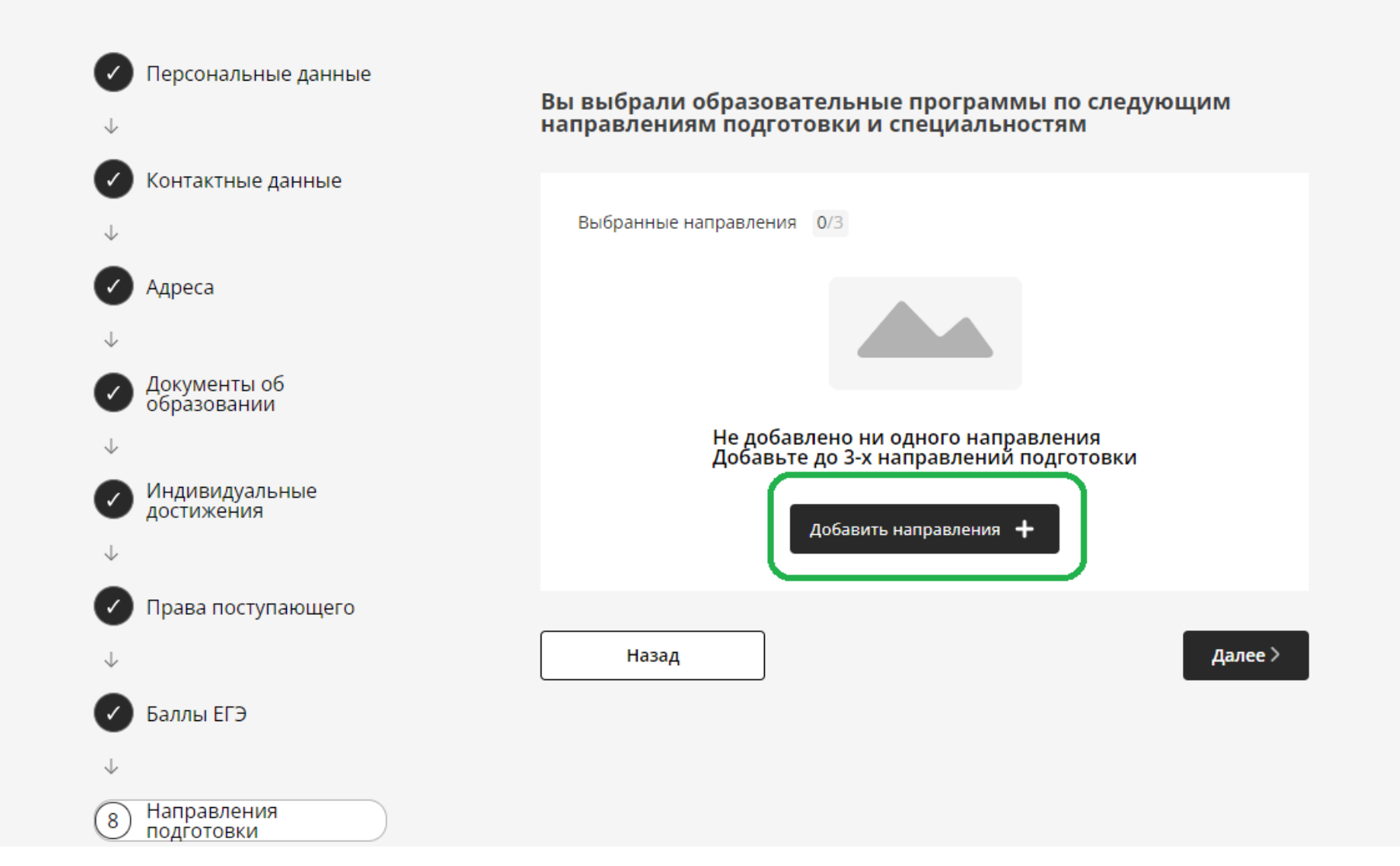

Переключайся между локациями и выбери до 3 направлений подготовки, затем жми «выбрать специальности», чтоб определиться с образовательными программами

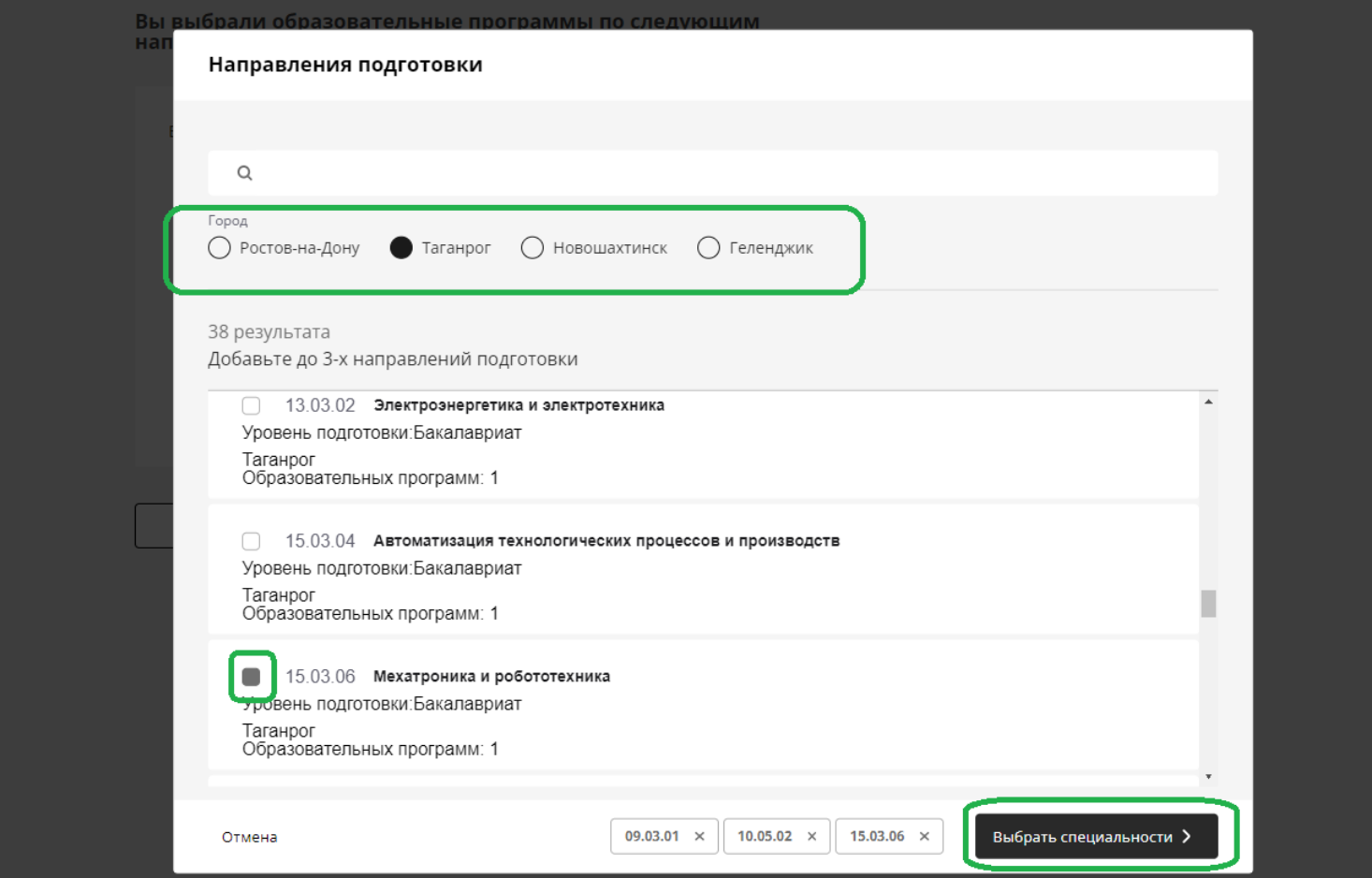

Воспользуйся фильтрами, и выбери интересующие тебя программы (бюджетные и на платной основе). На этом шаге ты можешь выбрать уже абсолютно все из представленных вариантов. Как выберешь – жми «Готово»

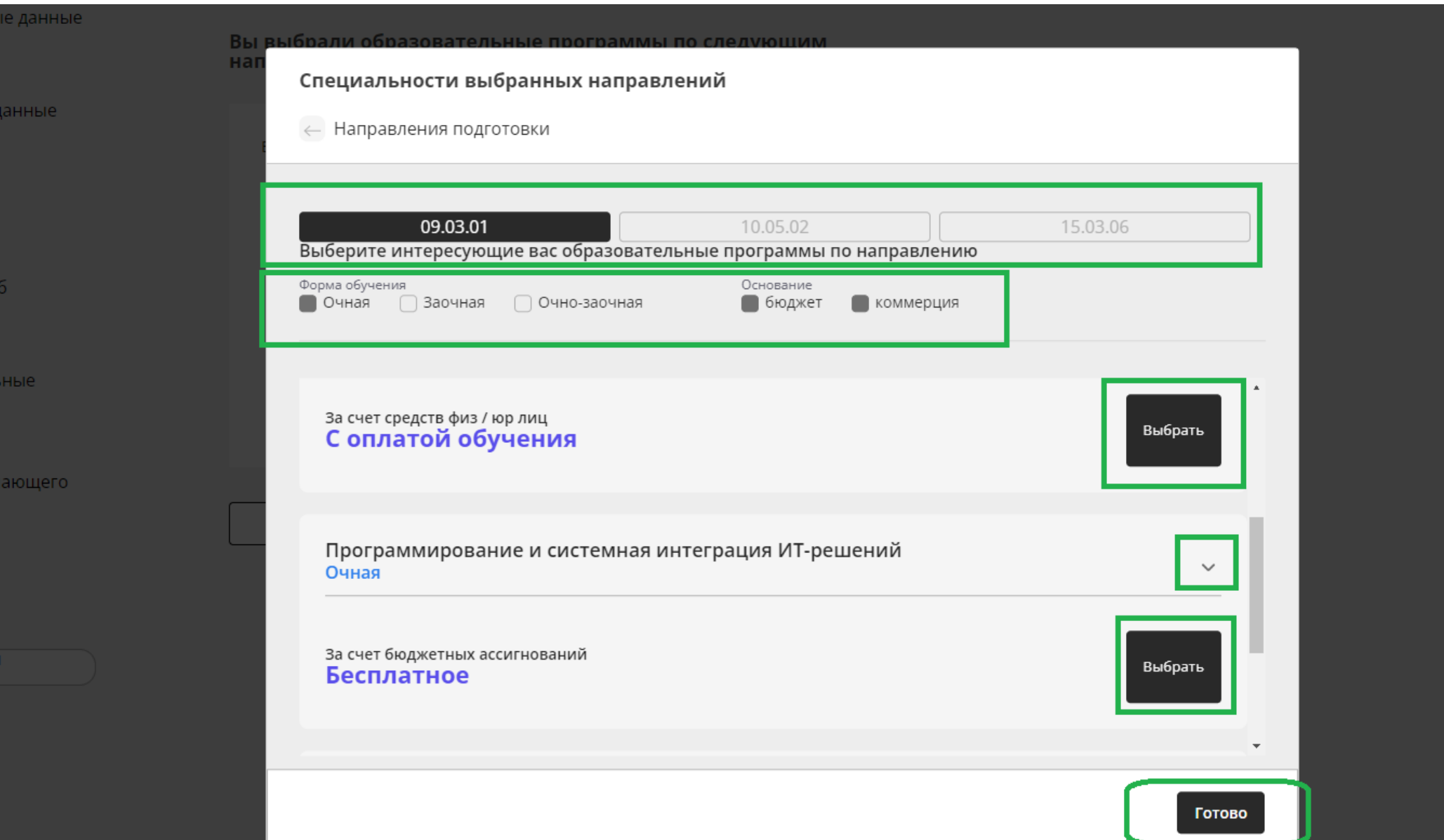

Ещё раз просмотри направления подготовки, по которым ты выбрал образовательные программы. Жми «Далее»

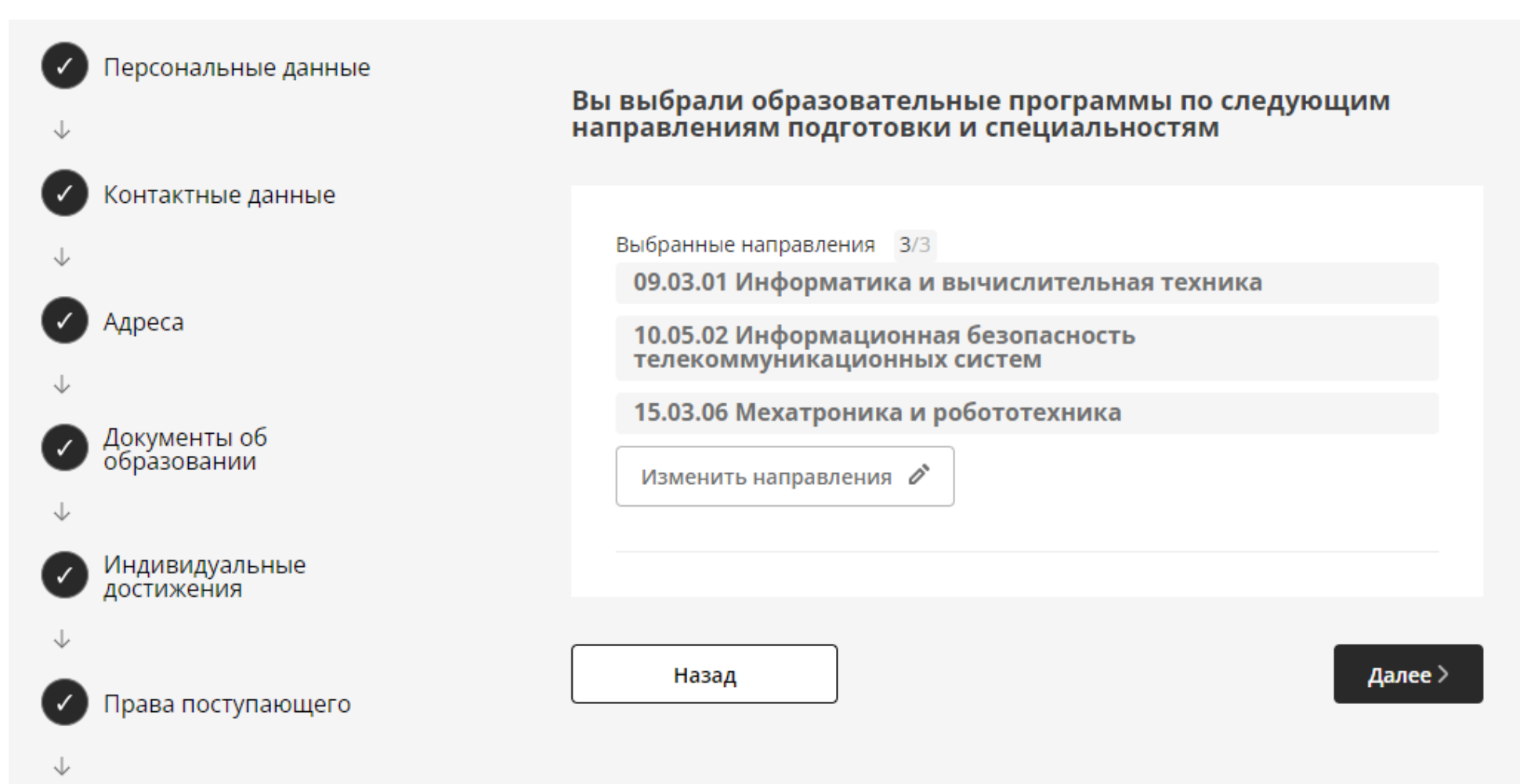

#### Финальный шаг – проставь отметки ознакомления с рядом формальных документов и жми «Подать заявление»

#### **Uniskills**

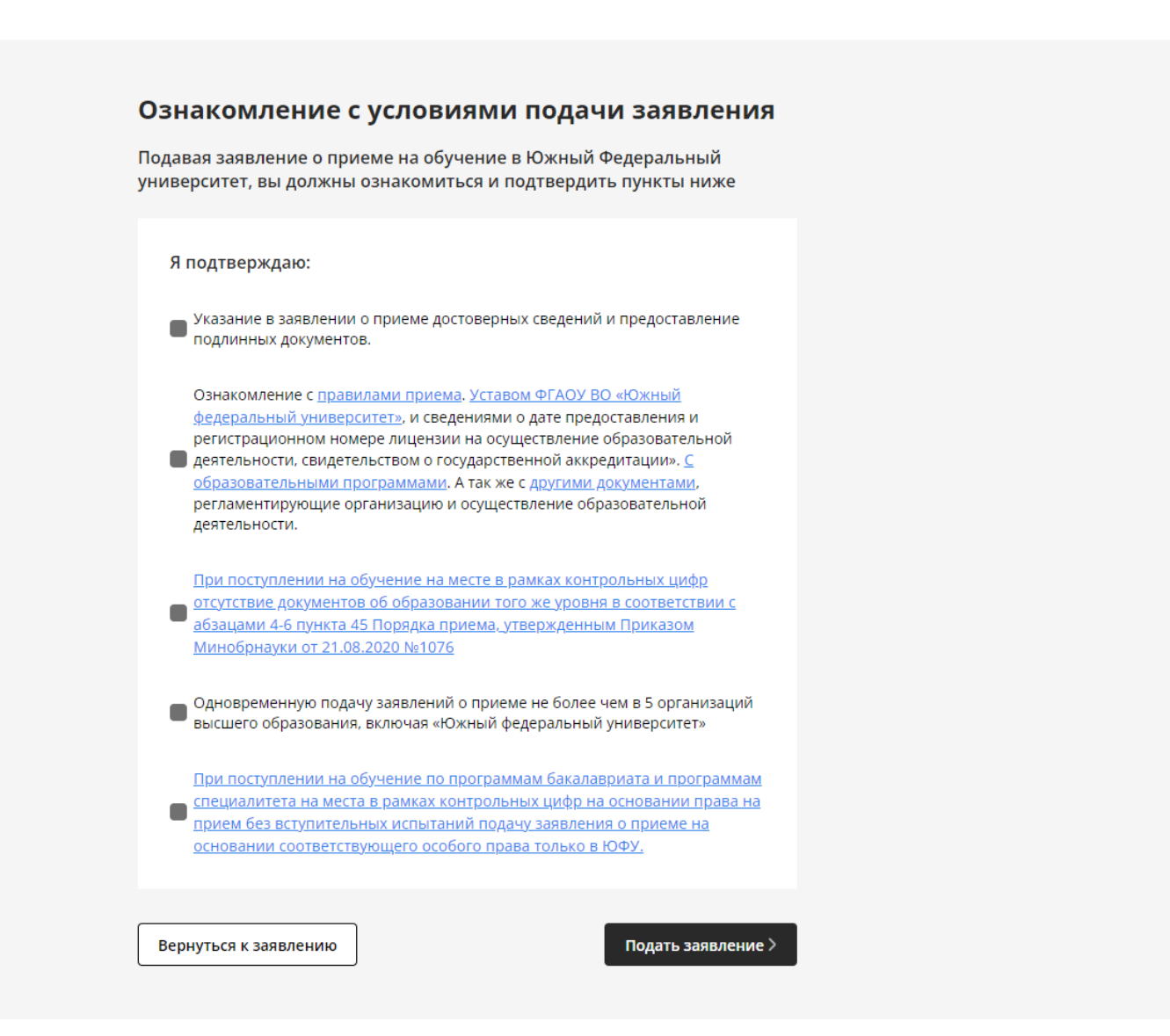

Всё! Твоё заявление направлено в приемную комиссию!

**Uniskills** 

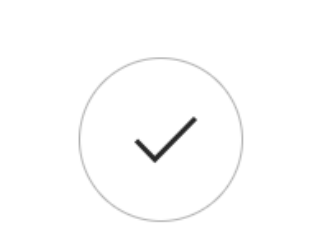

Заявление отправлено на проверку

Личный кабинет >

Над личным кабинетом ведётся постоянная работа, поэтому будь на связи и проверяй почту! Ждём тебя в ЮФУ!

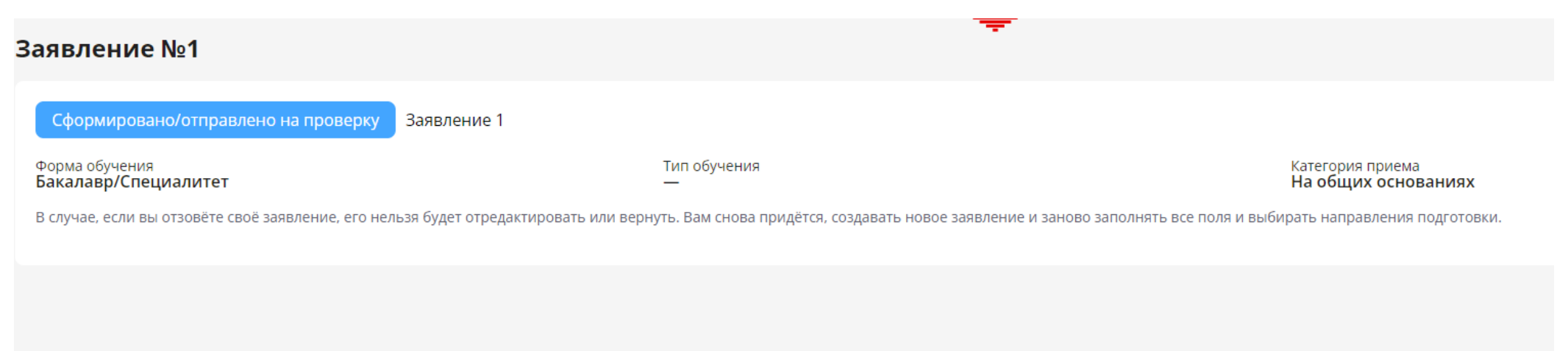

Увидеть себя в общем списке поступающих ты сможешь уже на следующий день, зайдя на сайт sfedu.ru в раздел «поступление» пункт «Статистика приема». В целях защиты персональных данных поиск в списке – по СНИЛС. Если ты иностранный гражданин и не имеешь СНИЛС – тебе на почту придет уникальный код, по которому ты сможешь искать себя в списках.

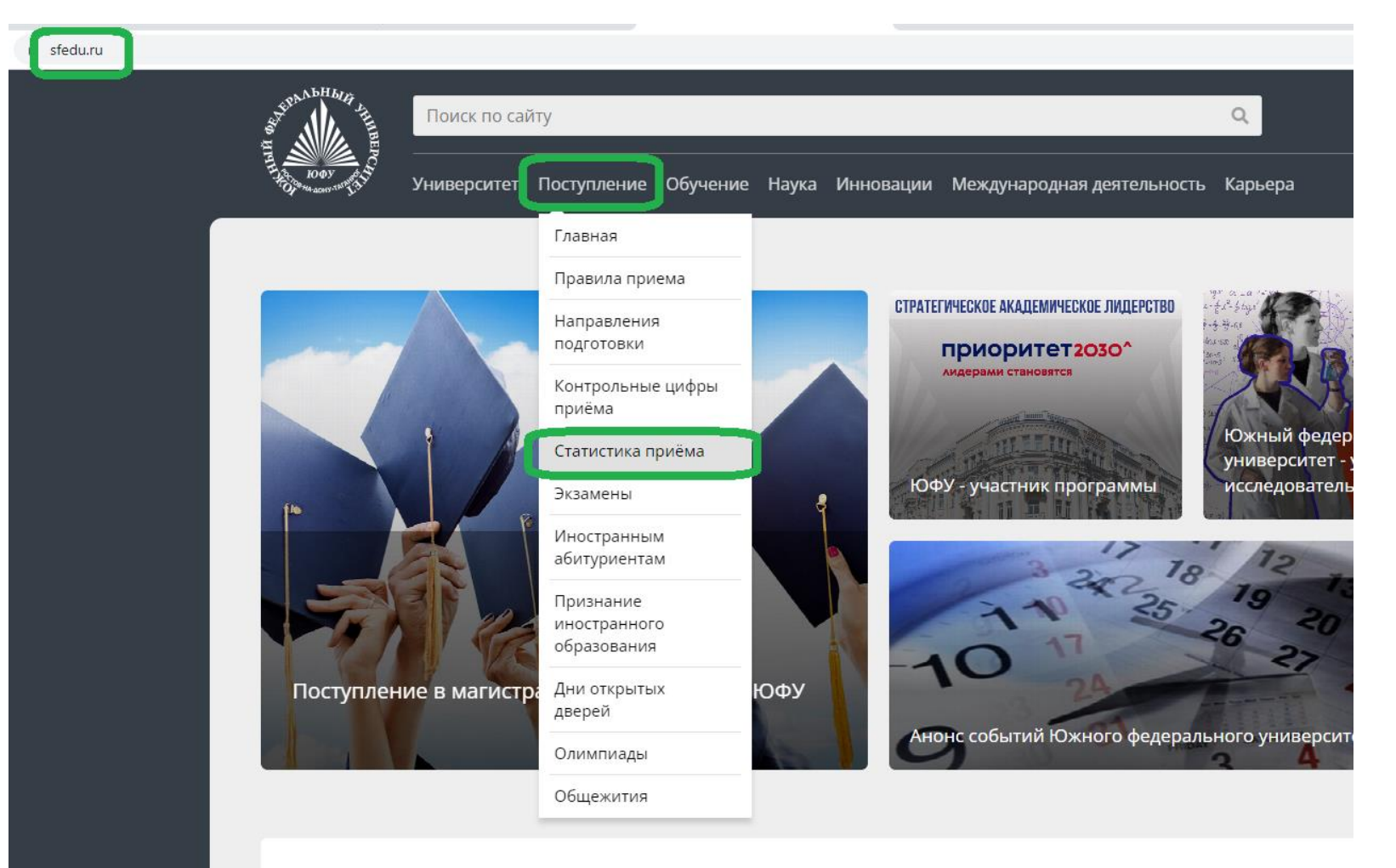

Сегодня

# **Если что-то пошло не так –напишите на [zpk@sfedu.ru](mailto:zpk@sfedu.ru) и сообщите на горячую линию**

# **8-800-700-33-98**

# **Подача заявок на поступление до 6 августа 2022 года (до 18 часов по московскому времени).**